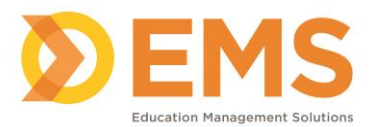

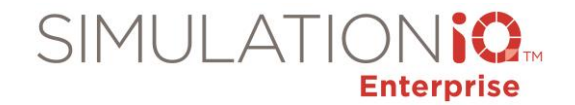

## **Installing Updates**

Process system updates from the **Dashboard** or **Settings**. To view available and processed system updates:

1. Click **Setting > System Configuration > System Updates.**

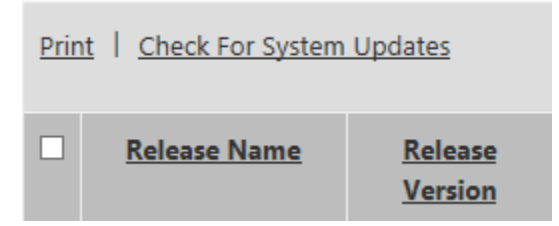

2. Click the **Check for System Updates** link at the top of the grid. A pop-up message appears to indicate that the system is checking to see if updates are available.

*Note***:** *It may not be apparent that the download is occurring. When the download of the update completes, it will appear above the previously installed updates. The system also runs a check for pre-requisites prior to downloading a system update.*

- 3. Once the check for updates process finishes, any updates ready to be processed will appear at the top of the list with a link to start the process. You can process the update from either **Settings** or from the **Dashboard.**
- 4. Click **Process**. A pop-up message appears explaining what will be installed, along with a link to release notes.

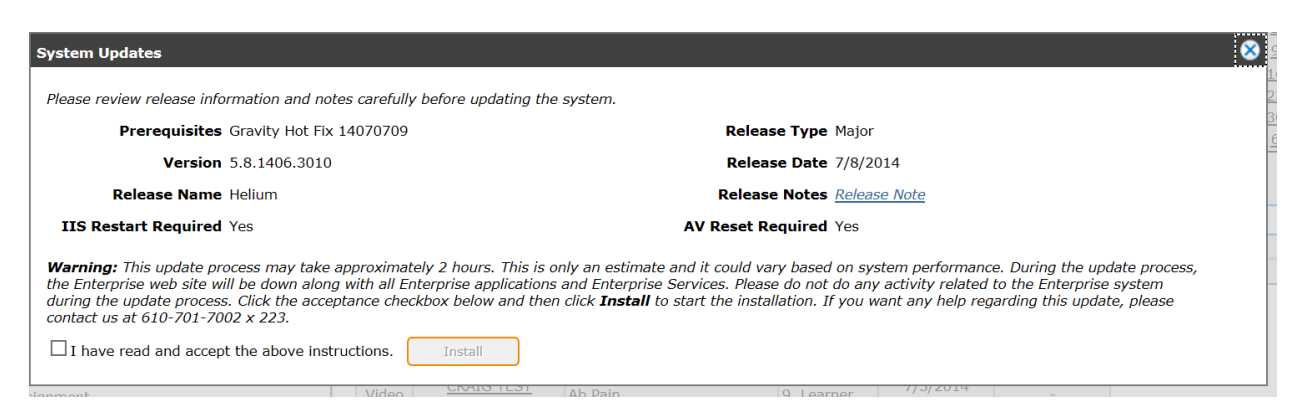

5. Click the **I have read and accept the above instructions** checkbox and then click the **Install** button to install the update. A pop-up appears showing the progress of the installation.

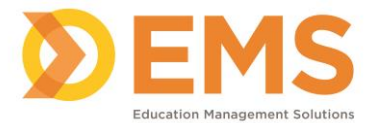

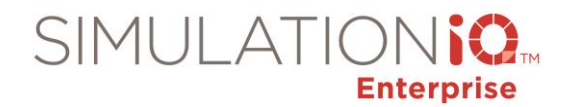

 $\bullet$ 

## **System Updates**

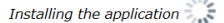

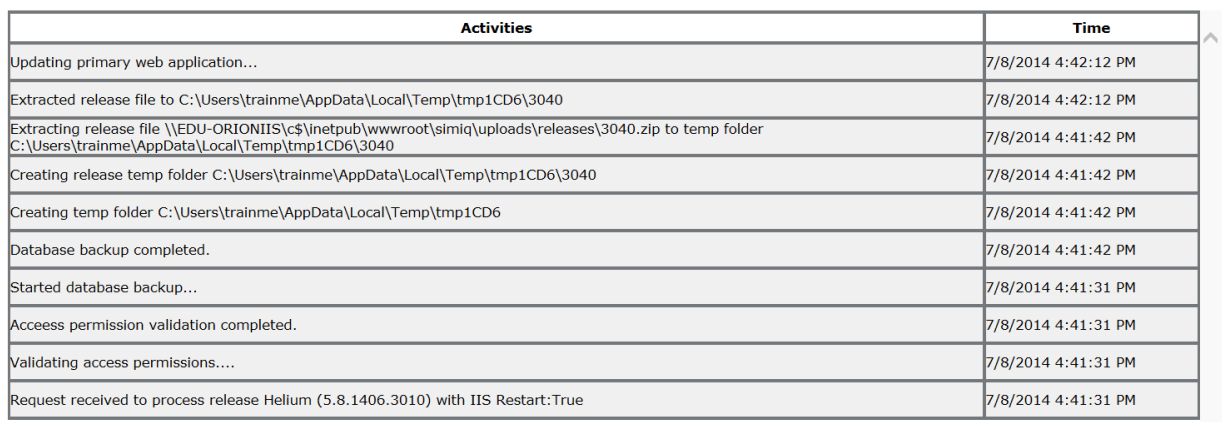

6. When the update is complete, the system will automatically log you out. Once you log in to the system again, the **System Updates** screen shows the update status as **Completed** and the Process link is greyed-out.

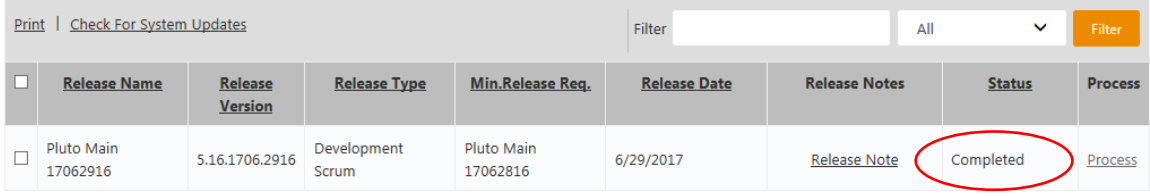

*Note*: The system checks for prerequisites prior to the installation of any update.

## *Update the AV Applications*

- 1. Go to each AV Control and AV Viewer computer
- 2. Login using an administrator-level user credentials.
- 3. An Update message will appear when you log into these computers, prompting you to update. Click **OK**.